# **NARZĘDZIA NAUCZANIA ZDALNEGO ZOOM**

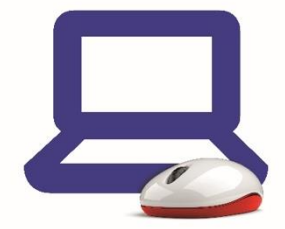

# **WSTĘP**

Cieszymy się, że możemy wspólnie rozpocząć nauczanie za pomocą technik nauczania na odległość. Czas, w którym musieliśmy się do tego przygotować był bardzo krótki, wierzymy jednak, że przy pełnym zaangażowaniu wszystko zadziała bardzo dobrze. Do komunikacji wykorzystamy platformę ZOOM.

Ze skryptu dowiesz się:

- Do czego można wykorzystać ZOOMa
- Jak założyć konto komunikatora ZOOM
- Jak pobrać i zainstalować aplikację
- Jak skonfigurować aplikację w podstawowym zakresie
- Jak prowadzić lekcje, używać mikrofonu, kamery
- Jak zadbać o bezpieczeństwo w trakcie pracy

# **DO CZEGO MOŻNA WYKORZYSTAĆ ZOOMA**

Zoom jest prostym komunikatorem umożliwiającym komunikację głosową, komunikację z obrazem oraz korzystanie z ciekawych narzędzi takich jak wirtualna tablica.

Komunikacja możliwa jest w formie dźwiękowej, dźwiękowejz obrazem oraz dodatkowo z komunikacją tekstową i wirtualną tablicą.

Program ZOOM jest dostępny dla komputerów stacjonarnych, telefonów i tabletów. Chociaż **ta instrukcja opisuje korzystanie z niego na komputerze,** większość funkcji obsługiwana jest podobnie w przypadku korzystania z telefonu czy tabletu.

### **ZAKŁADANIE KONTA KOMUNIKATORA ZOOM**

Z aplikacji można korzystać za pośrednictwem strony internetowej, ale wygodniejsze jest przy pomocy aplikacji.

- 1. Zaloguj się przez stronę internetową do poczty e-mail;
- 2. Nie zamykając pierwszego, otwórz drugie okno lub drugą zakładkę przeglądarki;
- 3. W drugim oknie przeglądarki wejdź na stronę [www.zoom.us;](http://www.zoom.us/)
- 4. Na stronie ZOOM kliknij SIGN UP, IT'S FREE;

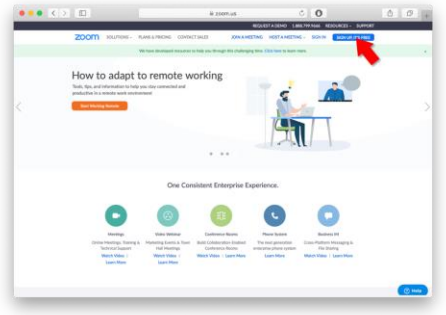

5. Wpisz adres mailowy dla którego tworzysz konto i kliknij SIGN UP;

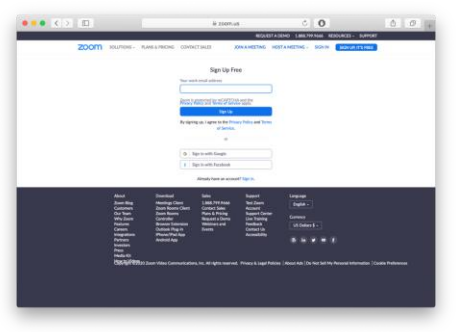

- 6. Kolejne otwierające się okno możesz zignorować;
- 7. Przejdź do okna przeglądarki w którym masz otwartą pocztę e-mail i odbierz mail weryfikacyjny ZOOM;
- 8. Kliknij ACTIVATE ACCOUNT;

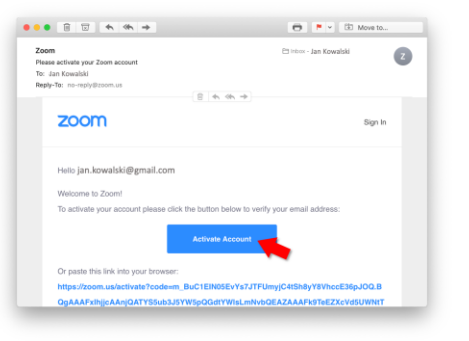

- 9. Automatycznie otworzy się nowe okno przeglądarki, w którym trzeba podać dane;
- 10. Wpisz dane:
	- a. imię
	- b. nazwisko
	- c. hasło
	- d. jeszcze raz hasło

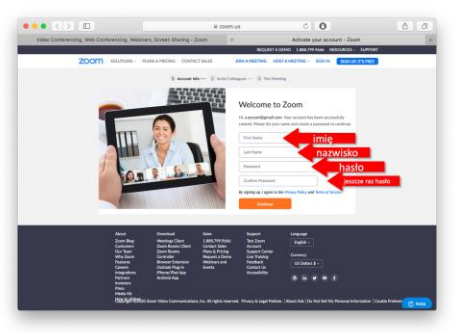

- 11. Podaj hasło, którym będziesz logować się do ZOOMa, musi być inne niż do poczty;
- 12. Zanotuj hasło (wraz z loginem adresem mailowym);
- 13. W przeglądarce kliknij CONTINUE a następnie SKIP THIS STEP;
- 14. Konto ZOOM jest założone;
- 15. Możesz zamknąć okna przeglądarki.

**INSTALACJA KOMUNIKATORA ZOOM**

- 1. Jeśli nie masz jeszcze konta ZOOM, załóż najpierw konto ZOOMa, według instrukcji wyżej;
- 2. Wejdź na stronę [https://zoom.us/download#client\\_4meeting;](https://zoom.us/download#client_4meeting)
- 3. Pobierz program;
- 4. Zainstaluj, tak jak każdy inny program dla swojego systemu operacyjnego;
- 5. Utwórz wygodny skrót na pulpicie do ZOOMa. Łatwiej będzie go odnaleźć;
- 6. Uruchom ZOOMa, klikając jego ikonę;
- 7. W oknie logowania wpisz dane (e-mail, password) które ustawione zostały wcześniej lub której otrzymałeś;

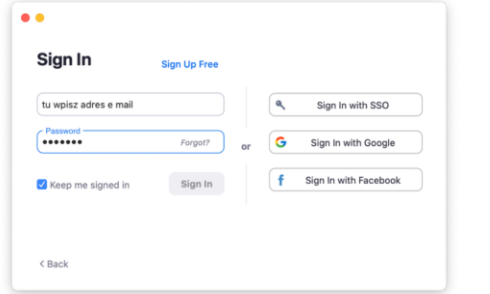

- 8. Zaznacz opcję KEEP ME SIGNED IN (nie będzie trzeba wpisywać hasła przy uruchamianiu);
- 9. Kliknij SIGN IN;

W razie, gdyby w trakcie użytkowania programu okno pojawiło się ponownie (po wylogowaniu) powtórz powyższe kroki pkt 7 – 9

10. Jeśli pojawi się okno ustawień dźwięku, zaznacz opcję AUTOMATICALLY JOIN… u dołu - dzięki temu nie będzie potrzeby zmieniać ustawień przy każdym uruchomieniu, następnie kliknij JOIN WITH COMPUTER AUDIO;

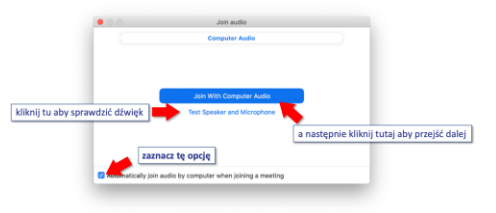

11. Po uruchomieniu powinien ukazać się ekran podobny do tego poniżej.

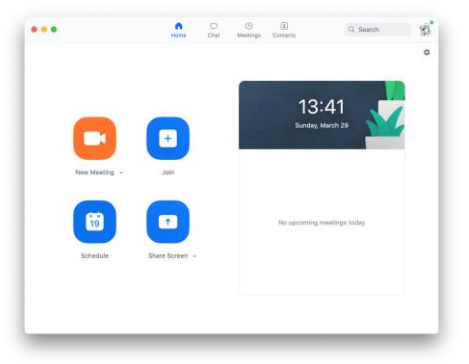

## **OKNO GŁÓWNE KOMUNIKATORA ZOOM**

Główne okno komunikatora ZOOM zawiera cztery karty, odpowiadające za podstawowe obszary funkcjonowania aplikacji: HOME, CHAT, MEETINGS, CONTACTS. Zawiera także pole wyszukiwania (SEARCH) przycisk LOGOWANIA w prawym rogu, oraz ikonę USTAWIEŃ, pod przyciskiem logowania.

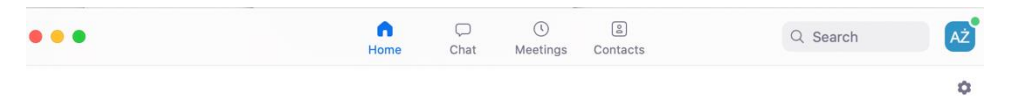

#### **KARTA HOME**

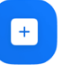

Przycisk JOIN (DOŁĄCZ) służy do ręcznego dołączenia do spotkania, dla którego znamy ID (i hasło);

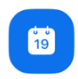

Przycisk SCHEDULE (harmonogram) służy do zaplanowania nowego spotkania;

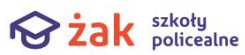

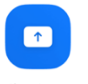

Przycisk SHARE SCREEN służy do ustawienia udostępniania ekranu.

#### **USTAWIENIA**

Na karcie ustawień jest wiele opcji pozwalających spersonalizować wygląd komunikatora. Ustawienia domyślne w większości pozwalają na wygodną pracę, dlatego nie będziemy ich zmieniać.

Jedynym ustawieniem, które może wymagać zmiany w przypadku niewłaściwego działania dźwięku, jest opcja ustawień dźwięku.

۰

Na karcie HOME kliknij ikonę ustawień

#### Wybierz opcję AUDIO

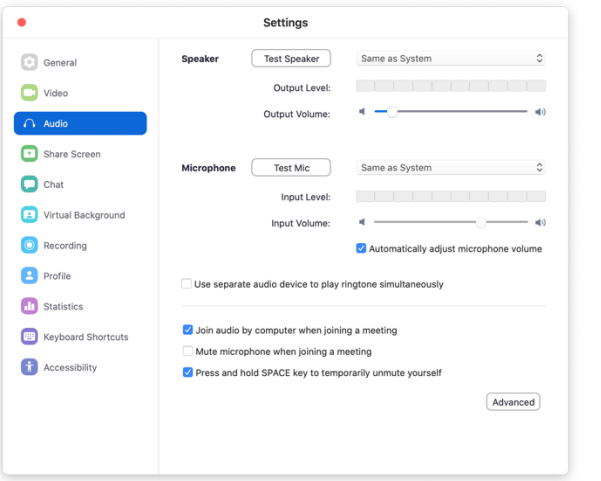

Kliknij przycisk TEST SPEAKER. Powinno być słychać dźwięk. Jeśli nie, z listy na prawo od przycisku TEST SPEAKER wybierz inne ustawienie, aż dźwięk będzie słyszalny. Następnie kliknij TEST MIC i zacznij mówić. Wskaźnik dźwięku powinien migać, a nagrany dźwięk po chwili powinien być słyszalny. Jeśli nie, z listy na prawo od przycisku TEST MIC wybierz inne ustawienie i ponownie sprawdź działanie mikrofonu.

W większości przypadków ustawienie SAME AS SYSTEM działa najlepiej.

#### **ROZPOCZĘCIE SPOTKANIA**

Spotkanie rozpocznij klikając w link do spotkania w STREFIE SŁUCHACZA.

#### **SPOTKANIE**

Spotkaniem możesz sterować w oknie spotkania. Jego dolny pasek zawiera szereg przycisków:

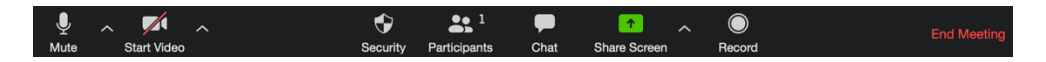

Przycisk pozwala wyciszyć czasowo Twój mikrofon. Łatwo rozpoznasz wyciszony mikrofon – ikona przycisku będzie przekreślona. Mikrofon możesz wyciszyć, gdy przez chwilę nie chcesz, by inni uczestnicy spotkania słyszeli Ciebie lub to, co dzieje się w Twoim otoczeniu.

Przycisk pozwala wyłączyć czasowo Twoją kamerę. Łatwo  $\blacktriangledown$ Start Video rozpoznasz wyłączoną kamerę – ikona przycisku będzie przekreślona (tak, jak na tym rysunku). Kamerę możesz wyłączyć, gdy przez

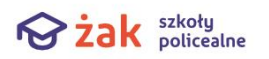

4

chwilę nie chcesz, by uczestnicy spotkania widzieli Ciebie lub to, co dzieje się w Twoim otoczeniu.

Kamerę i mikrofon możesz włączać i wyłączać wielokrotnie w trakcie spotkania. Mała strzałka skierowana w górę obok każdego z tych przycisków pozwala na dodatkowe ustawienia.

Spotkania zaczynamy zawsze z wyłączoną kamerką.

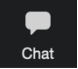

Przycisk włącza okno komunikacji tekstowej. Można pisać do wybranego lub wszystkich użytkowników.

Przycisk pozwalający zakończenie trwającego spotkania.

## **BEZPIECZEŃSTWO**

Komunikatory w ostatnim czasie, ze względu na ograniczenia w funkcjonowaniu wielu gałęzi życia społecznego, zyskały na popularności. Powoduje to, że stały się ciekawszym obiektem zainteresowania ze strony osób o niekoniecznie uczciwych zamiarach.

Aby zapewnić sobie bezpieczeństwo sobie zadbaj o następujące kwestie:

- 1. Nie wyłączaj programu antywirusowego.
- 2. Możliwość dzielenia ekranu ograniczona jest jedynie do nauczyciela.
- 3. Podpisuj się imieniem i nazwiskiem, aby nauczyciel miał możliwość rozpoznać Cię.
- 4. W przypadku niewłaściwego zachowania nauczyciel może zablokować Ci możliwość komunikacji lub usunąć ze spotkania

### **SPOTKANIE I UWAGI PRAKTYCZNE**

- 1. Spotkanie rozpocznij z identyfikatorem swojego imienia i nazwiska. Dzięki temu nauczyciel będzie wiedzieć z kim ma do czynienia.
- 2. W przypadku dużej liczby uczestników nauczyciel może poprosić o wyłączenie mikrofonów osób, które aktualnie nie mówią.
- 3. Na każde spotkanie dostaniesz się klikając link w Strefie Słuchacza, przy danej lekcji.
- 4. W trakcie lekcji może się zdarzyć, że Twoje polaczenie zerwie się, na przykład z przyczyn technicznych. Możesz dołączyć ponownie, ponownie klikając link w Strefie Słuchacza.
- 5. W czasie lekcji możesz mieć włączoną kamerkę, ale nie jest to wymagane, przestrzegaj w tym zakresie poleceń nauczyciela.

<sup>04</sup> <sup>2020</sup> str 5